Siemens MX and One Stream Configuration Guide

MX configuration

Login to MX

Setup->Wizards->Central Telephony->Internet Telephony

Edit this

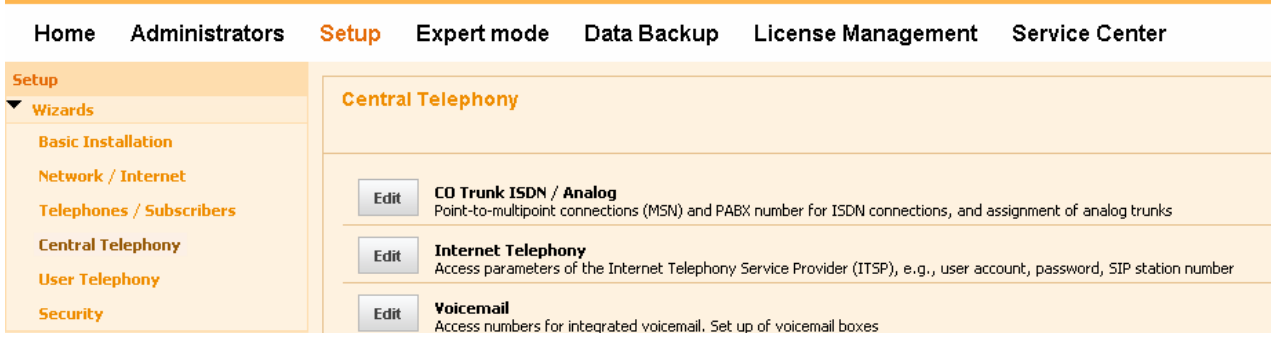

# Untick No Call via Internet

# Click Add Next to Other Provider

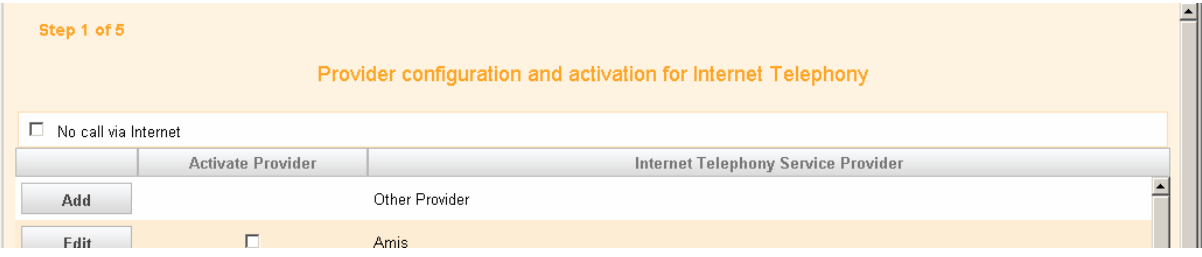

# Fill In the Details below( IP is that of the Onestream box

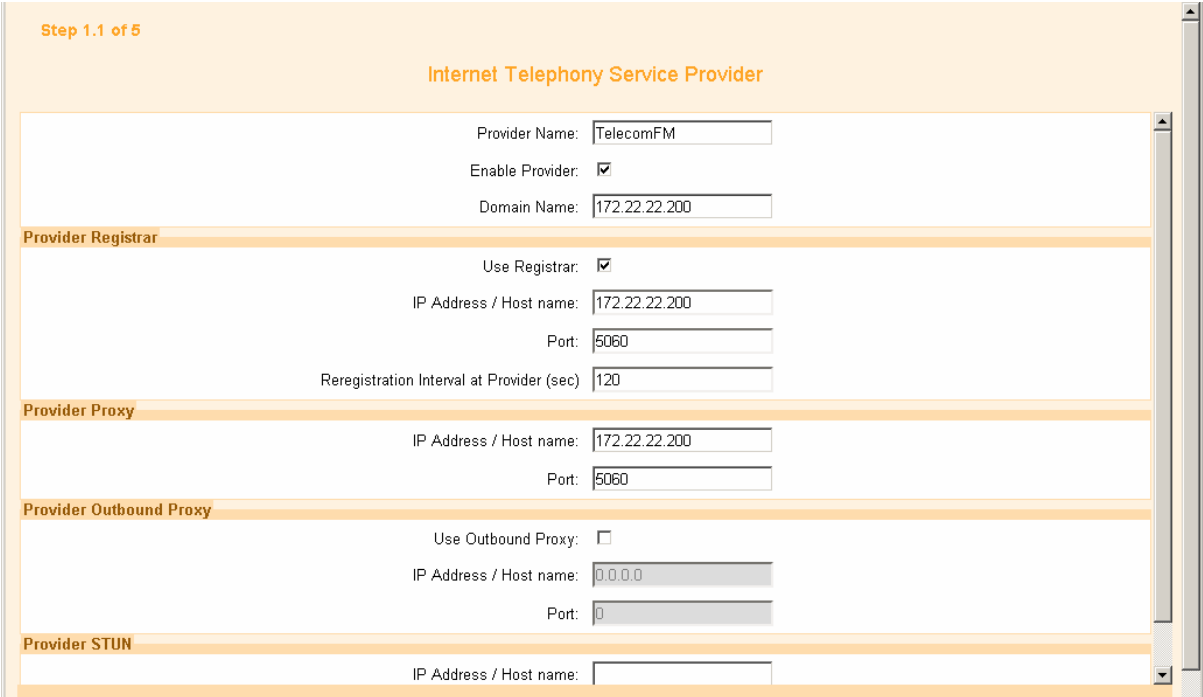

# Click OK & Next

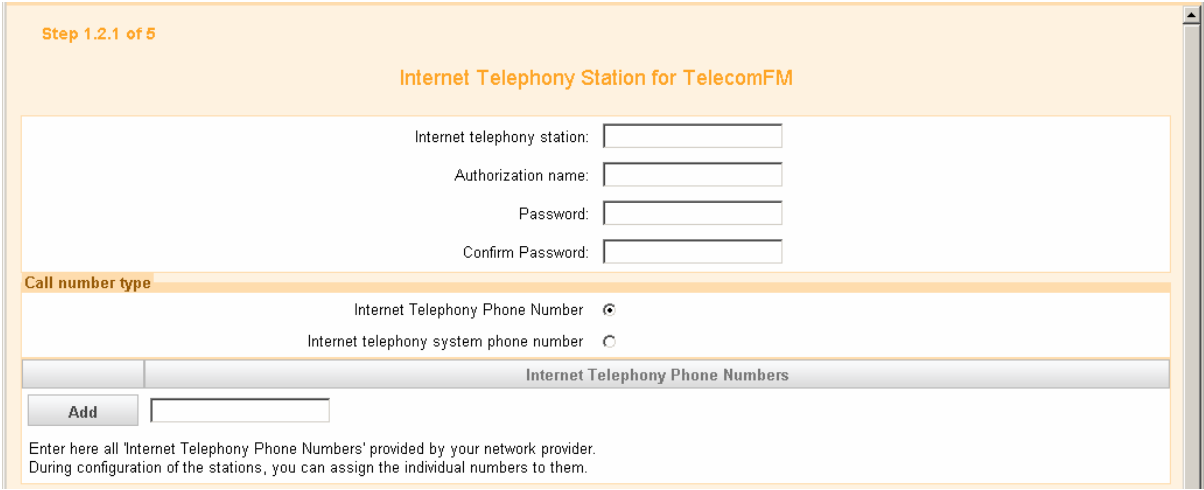

Fill In the Details (all these are just to register the SIP trunk and can be changed)

# Internet telephone station – 300

Authorised Name – 300

Password - 12345678

Confirm Password – 12345678

Add a Phone number I used 123456 again this is so traffic can be passed through the trunk Click Add

#### Click OK & Next

On the Next Screen Select the new Station you created and change the internal call number to either a phone or a group, depending on how you want to route the call

Click OK & Next

Click OK & Next

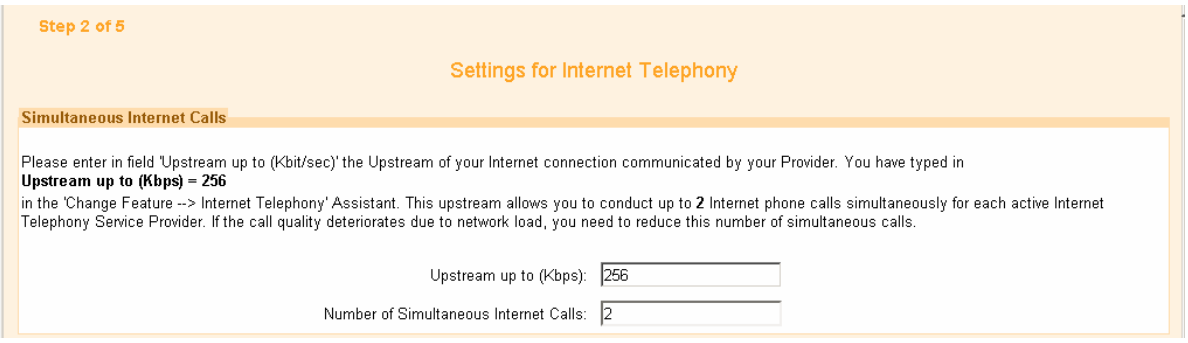

Select the Amount of channels you want, I have selected 2 as the unit is a 2 SIM Unit

Click OK & Next

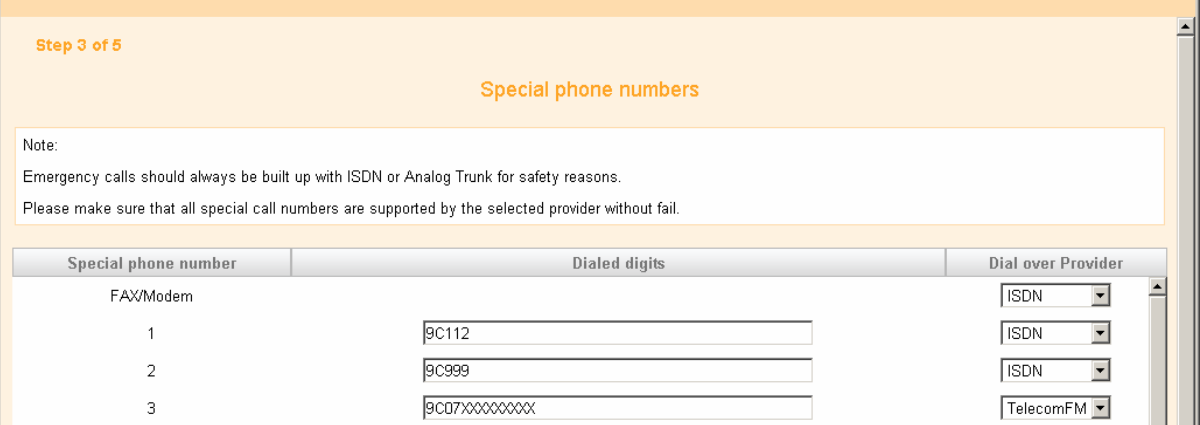

Here we have how to route the call, from the drop down select the provider TelecomFM and the Dialed Digits 9C07XXXXXXXXX this tells it to route calls started with 07 over the GSM Gateway

Click OK & Next

Click Next

Click Finish

This is now the SIP Trunk Set up on the Openscape MX

Configuring the Onestream G

Power on the OnestreamG

Run the One Stream Scanner and locate the Unit

Log in to it with password 12345678

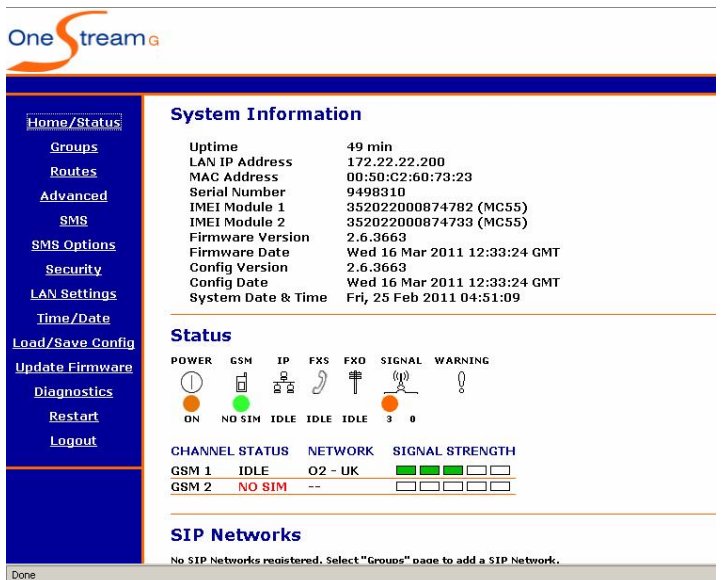

Click the LAN Settings on the Left

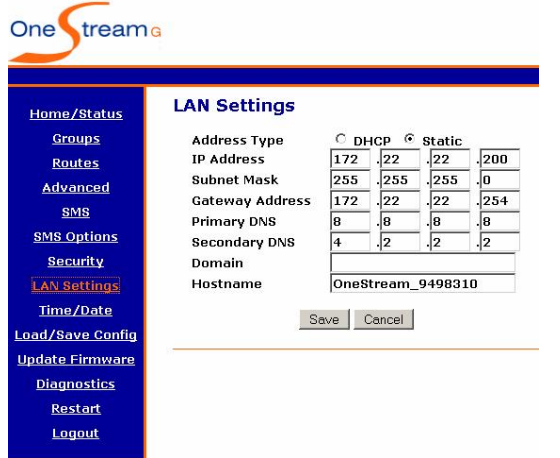

change it so it is on a Static IP address and Click Save

Click Groups on the Left

### Then Add Group Sip Extension

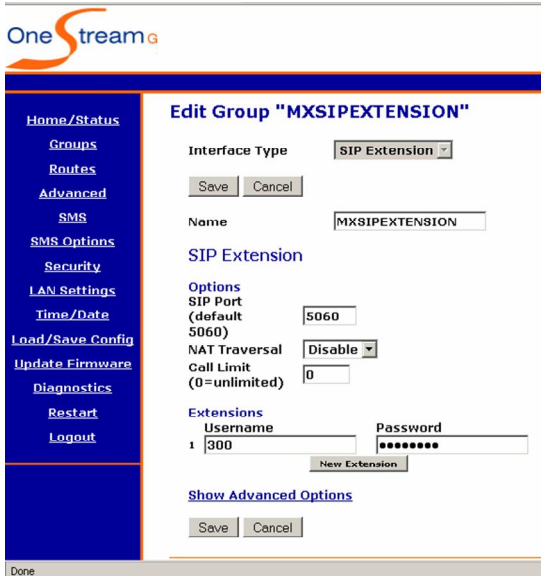

Add the username you created in the MX and the Password then click save.

## Click Routes

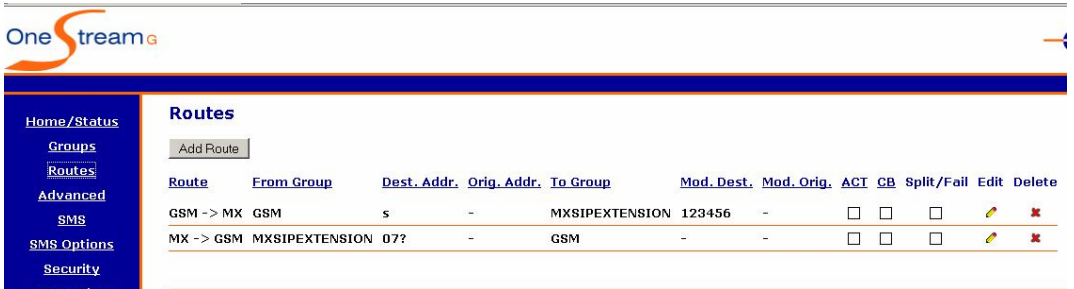

## And Add routes to the system

You Need to create 2 routes, One from the Phone system to the Onestream and one from the one stream to the Phone system. On the Route from GSM->MX you need to modify the destination address so the system knows how to handle the incoming call, this is where you put the MSN of 123456 this allows the sytem to route the call to the phone.

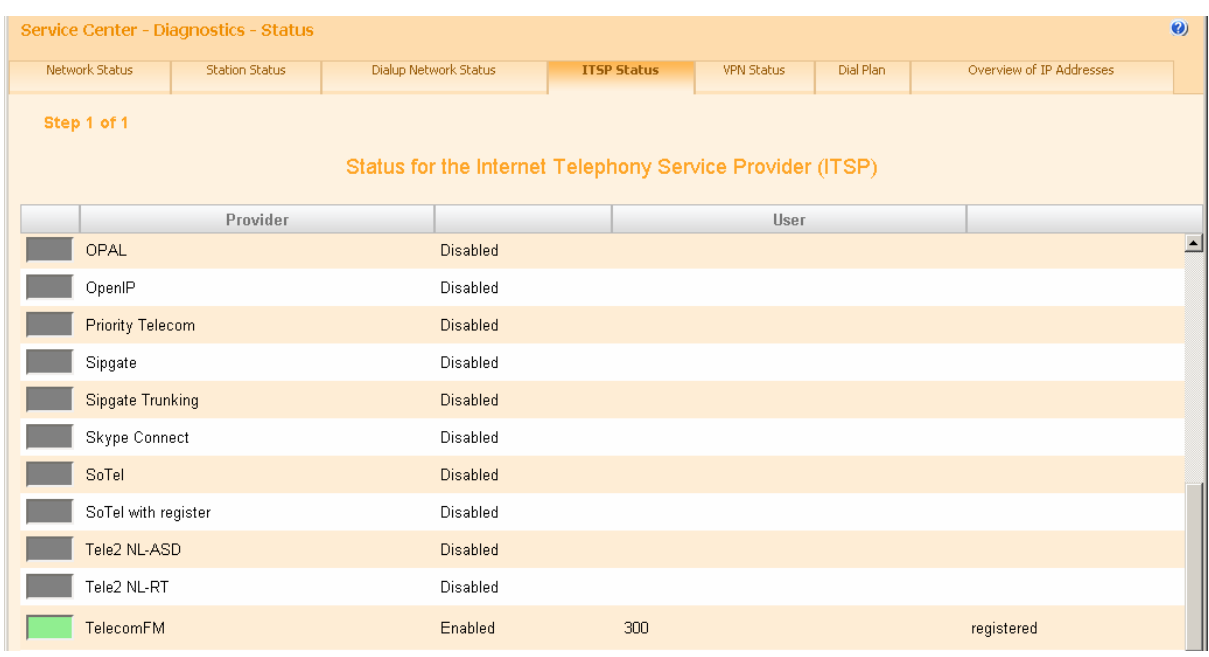

To check the trunk is registered in the MX click Service Centre ->Diagnostics ->Status ITSP Status

## Your SIP trunk should be displayed as Green

In the Onestream box Click Home/Status on the left hand side and

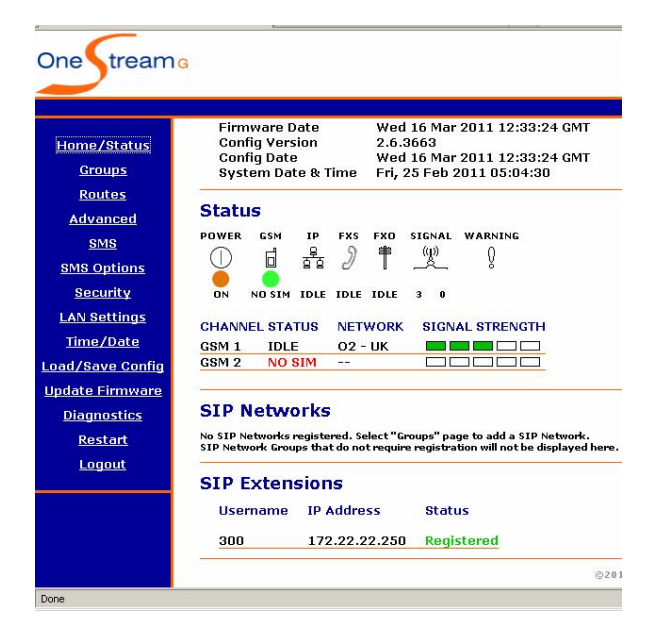

The SIP Extension should have a Status of registered.

To test dial a mobile number and it will display the incoming number as the SIM in the Onestream

And if you have configured the MSN to ring to an extension when you dial the mobile back it will route the call through to it.